# **Hapag-Lloyd** 放箱申请

操作手册

联系方式

客服电话:0574-27680011 (24h)

#### 流程介绍:

放箱申请-刷箱费支付-提空吊机费支付-序列号分发-司机提箱

## 一、网页端放箱申请

#### **1.** 放箱申请

>登录易港通平台(https://www.eporthub.com)进入【业务受理】, 【提空进重】,选择【用箱申请】,点击左侧【放箱申请】。 >填入提单号和 SO 号,点击查询,下方出现可申请的箱子,勾选进 行放箱申请。

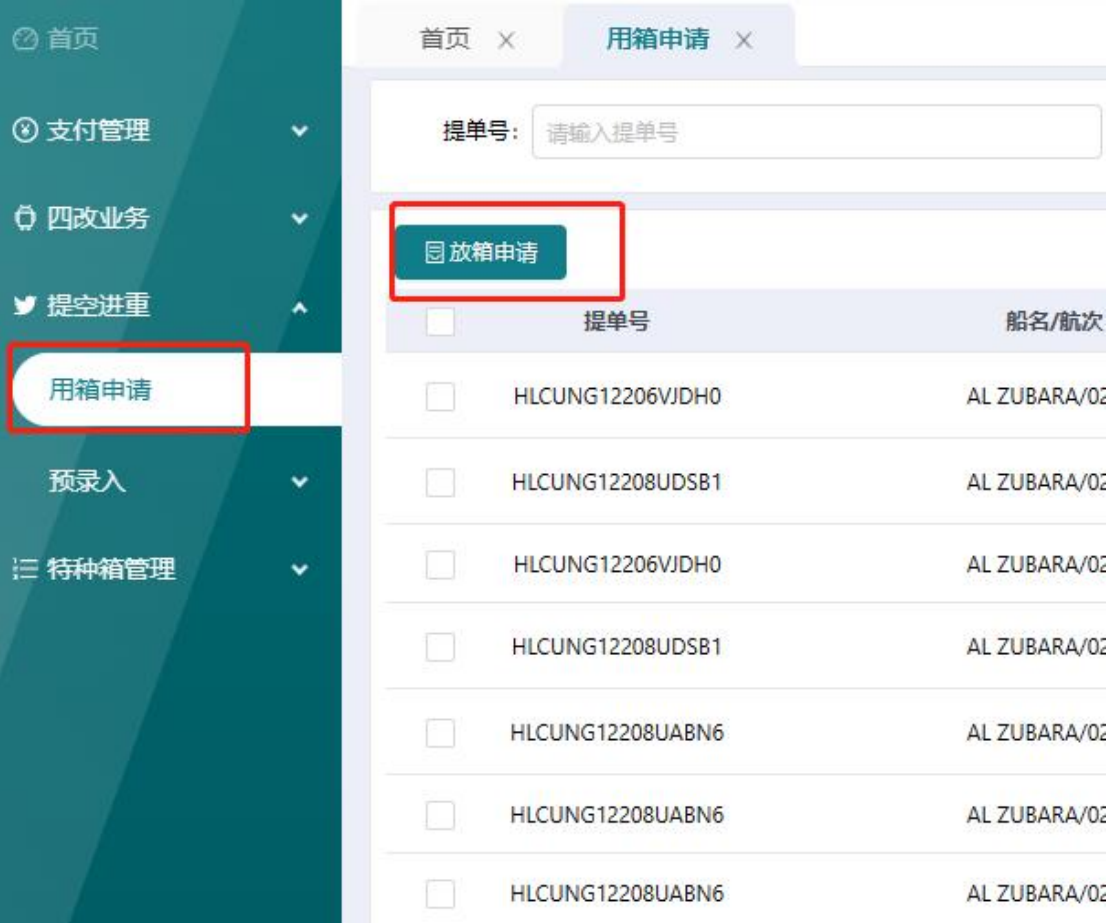

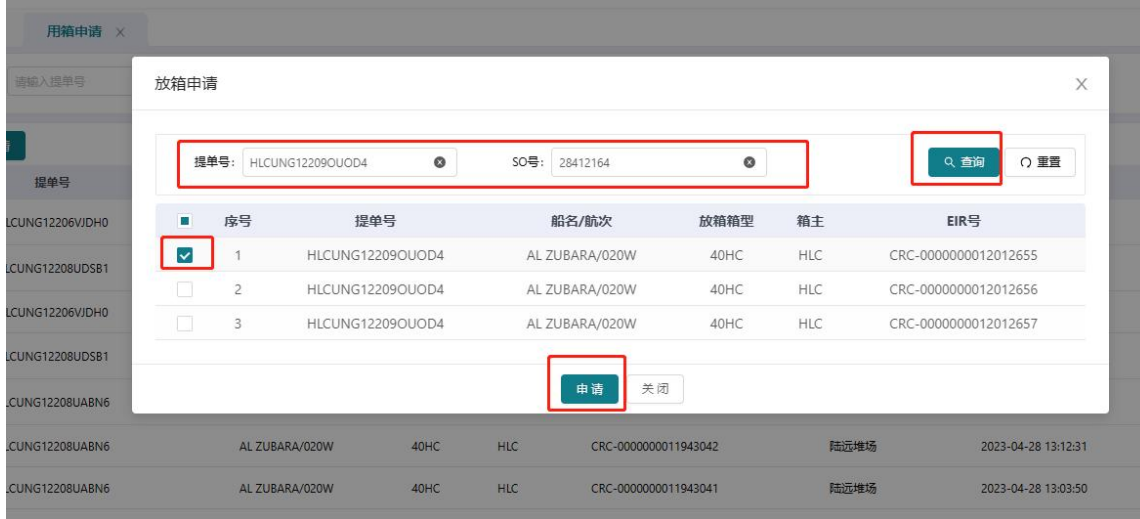

### **2.** 刷箱费支付

▶点击申请后提示"当前次数勾选 1 个箱子, 是否确认刷箱?"。 点击确定后该箱申请状态变更为"己放箱",支付状态为"待支付"。 注:刷箱费按 1 元/自然箱进行收取。

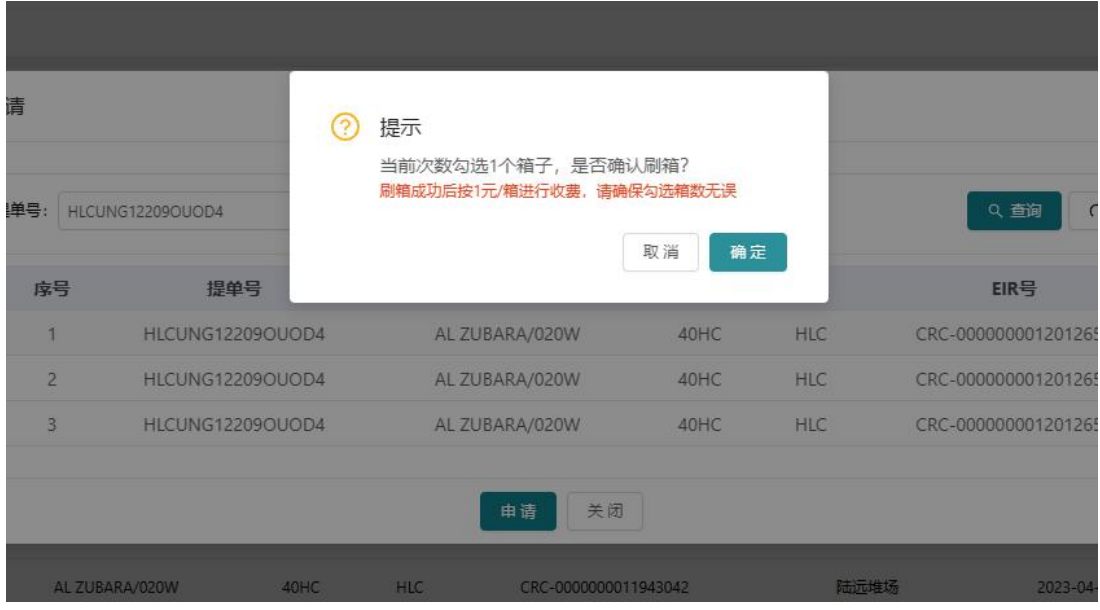

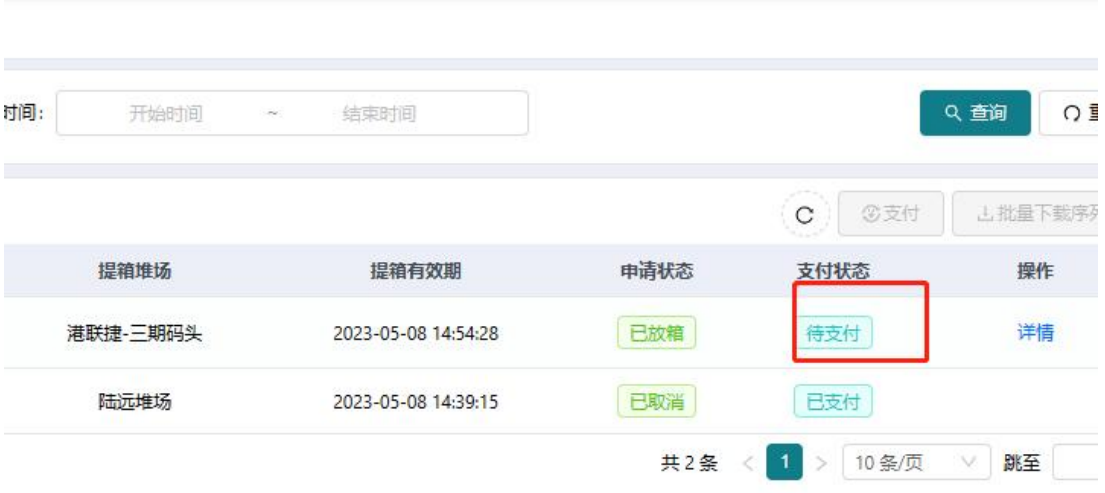

▶勾选需要支付的订单,点击右上方【支付】,弹出提示"当前勾选 1 个订单,是否确认支付",点击确认。

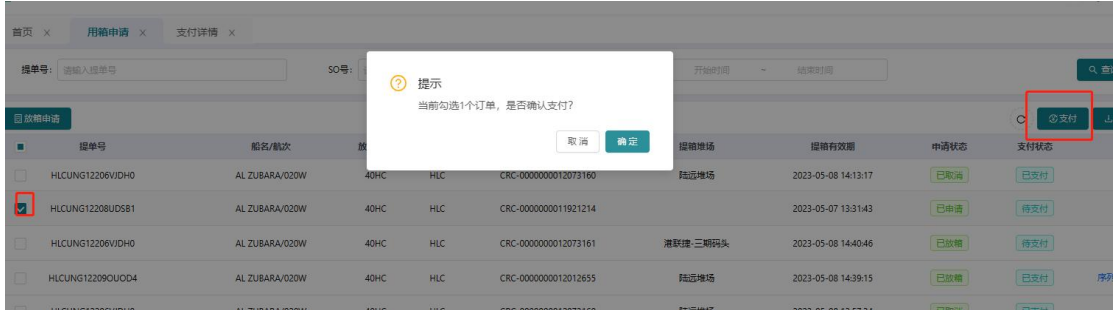

>支付成功后,点击右侧【序列号打印】可下载平台提箱条码(吊机 费支付完后,司机可直接使用条码,不必再返回老平台点提箱预约)

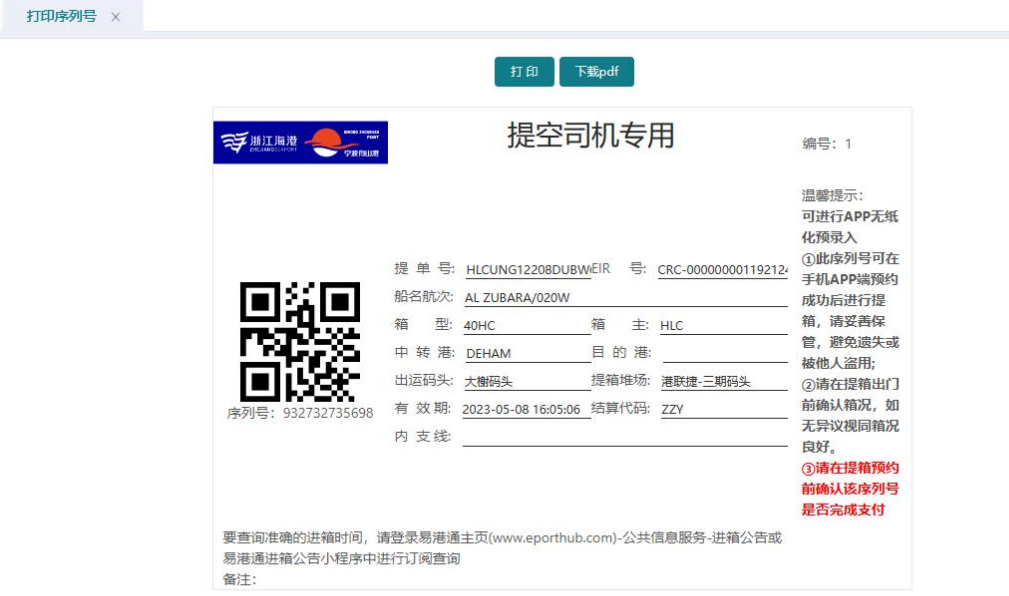

## 点击【详情】可查看放箱信息及后续提箱出门信息。

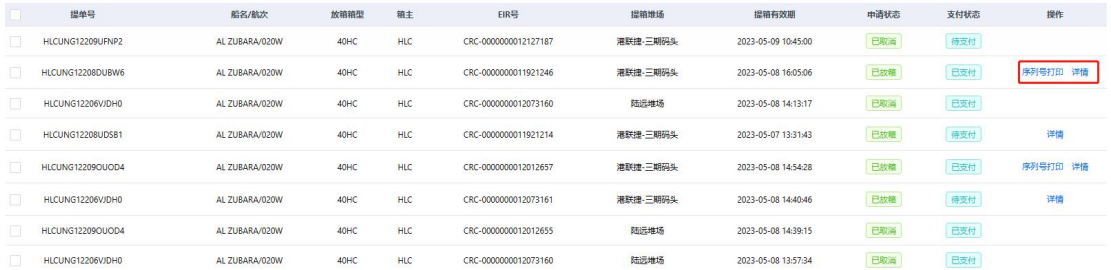

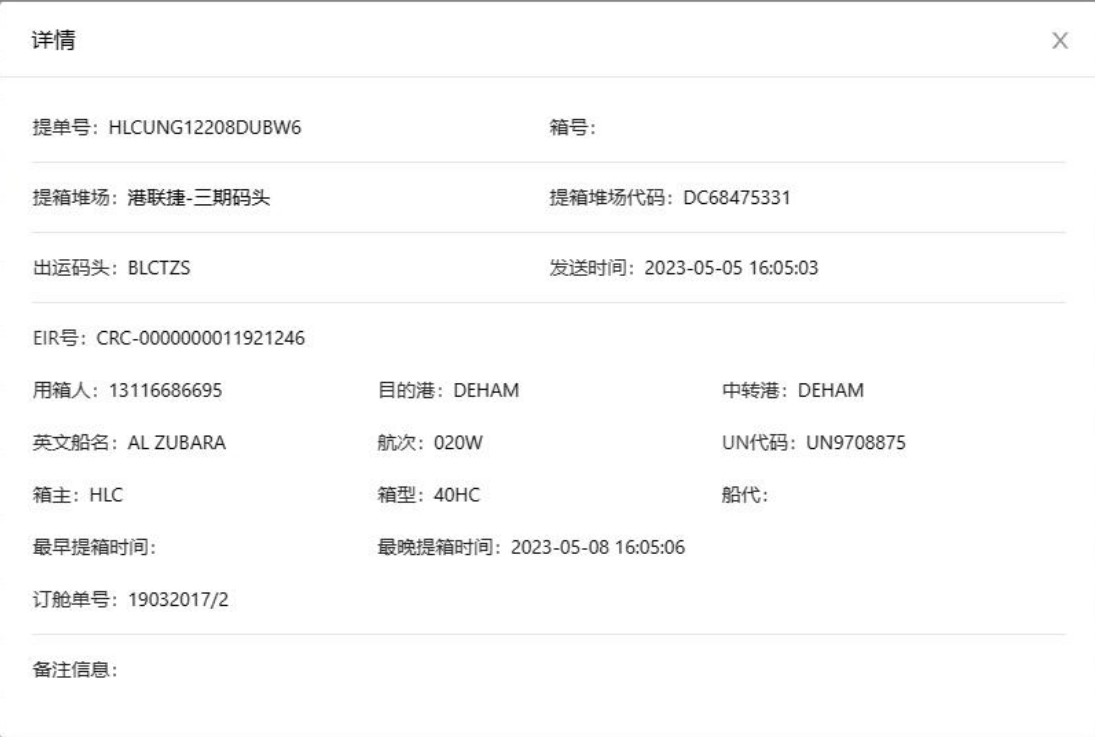

## **3.** 重新申请放箱

如遇放箱信息变更的情况,则原申请序列号作废,需重新进行放箱申 请。此时申请状态为"己取消"。

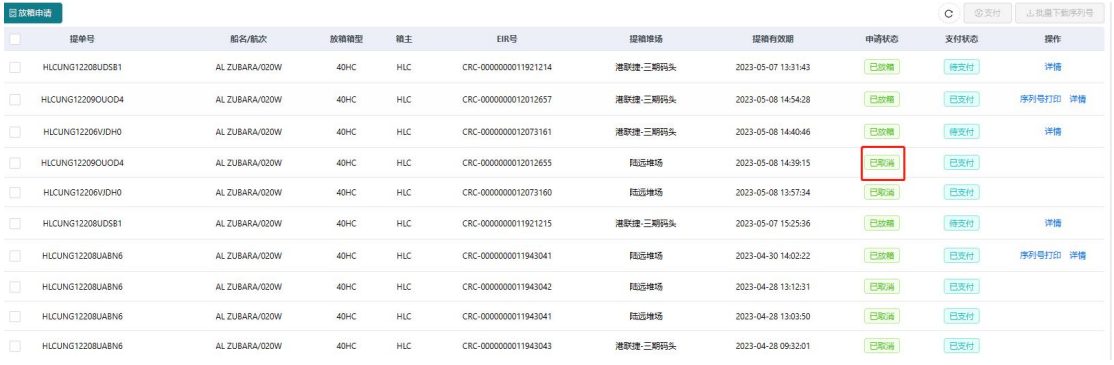

### **4.**预进港信息上传

货代预进港信息为后续预录入重箱进港所需装箱单信息来源,在

司机预录入前需进行预进港数据平台上传。

现有对接方式:货代 ws 接口对接; 网页 EXCEL 上传

#### 网页 **EXCEL** 上传流程:

点击易港通平台首页【商家中心】下的【提空进重】,点击【预进 港信息维护】右侧的【新版 excel 模板下载】,根据放箱信息手动填 写模板,\*号为必填项,填完后保存表格。

点击【选择文件】,上传填写的模板后点击【上传】,完成预进港 信息导入。

若需更改预进港信息重新上传即可。

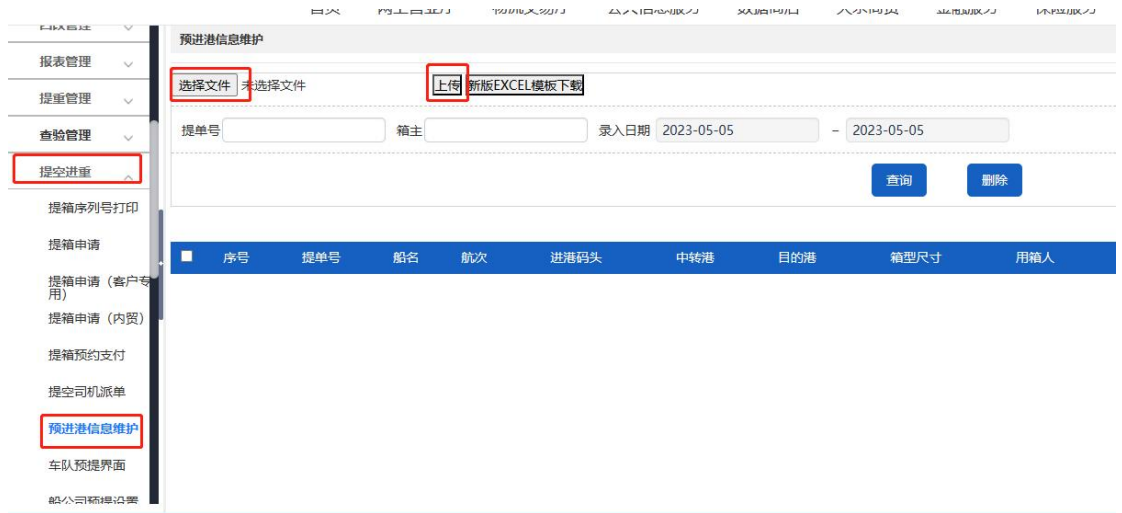

# 二、**H5** 移动端放箱申请

### **1.** 放箱申请

扫描二维码,进入登录界面,输入手机号、验证码登录。未注册账 户自动注册。

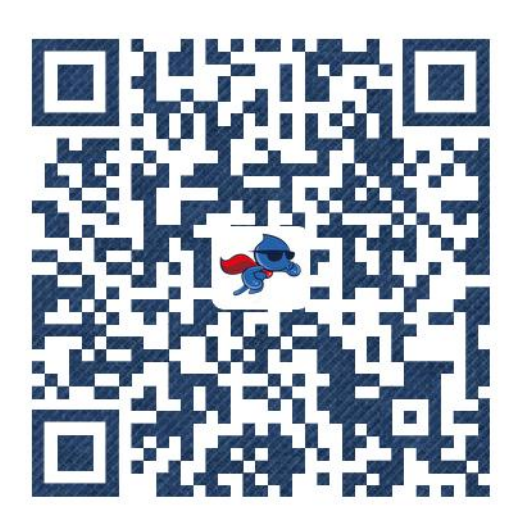

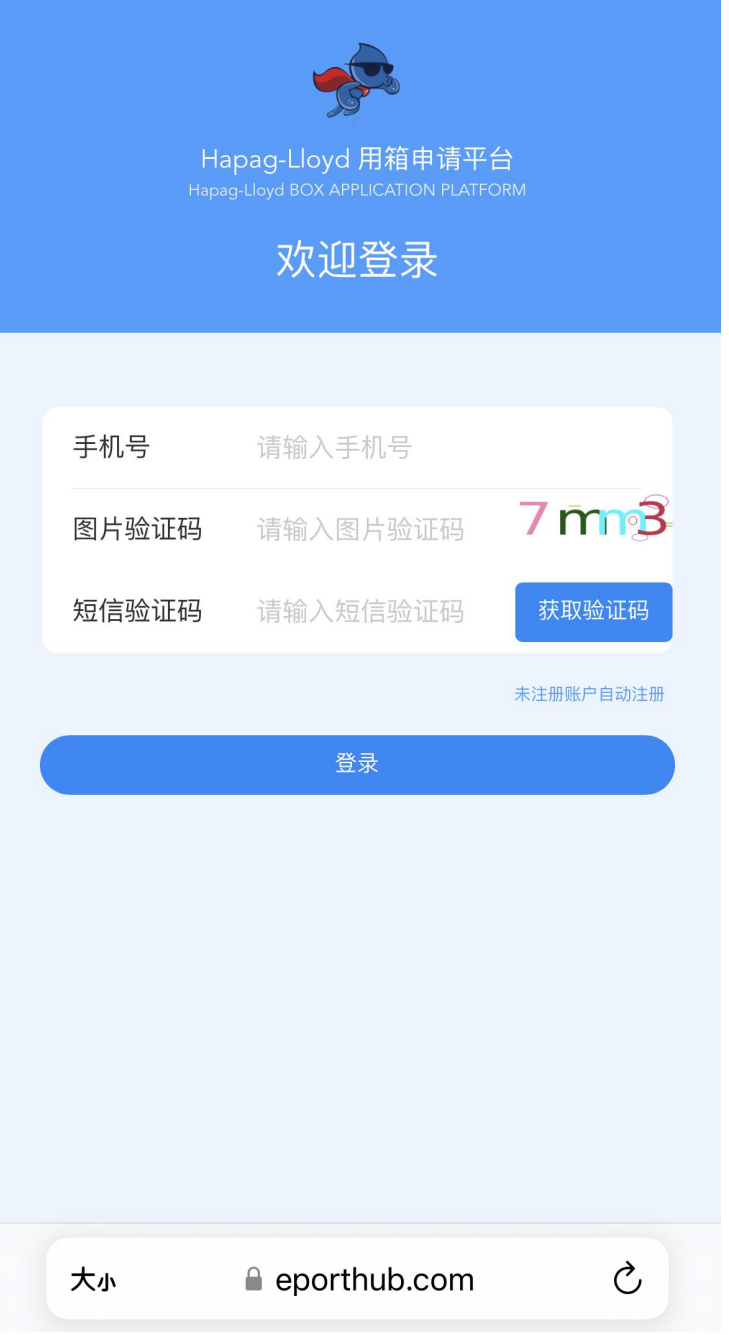

登陆成功后前往实名认证,点击【未认证】并按照提示进行认证操 作。

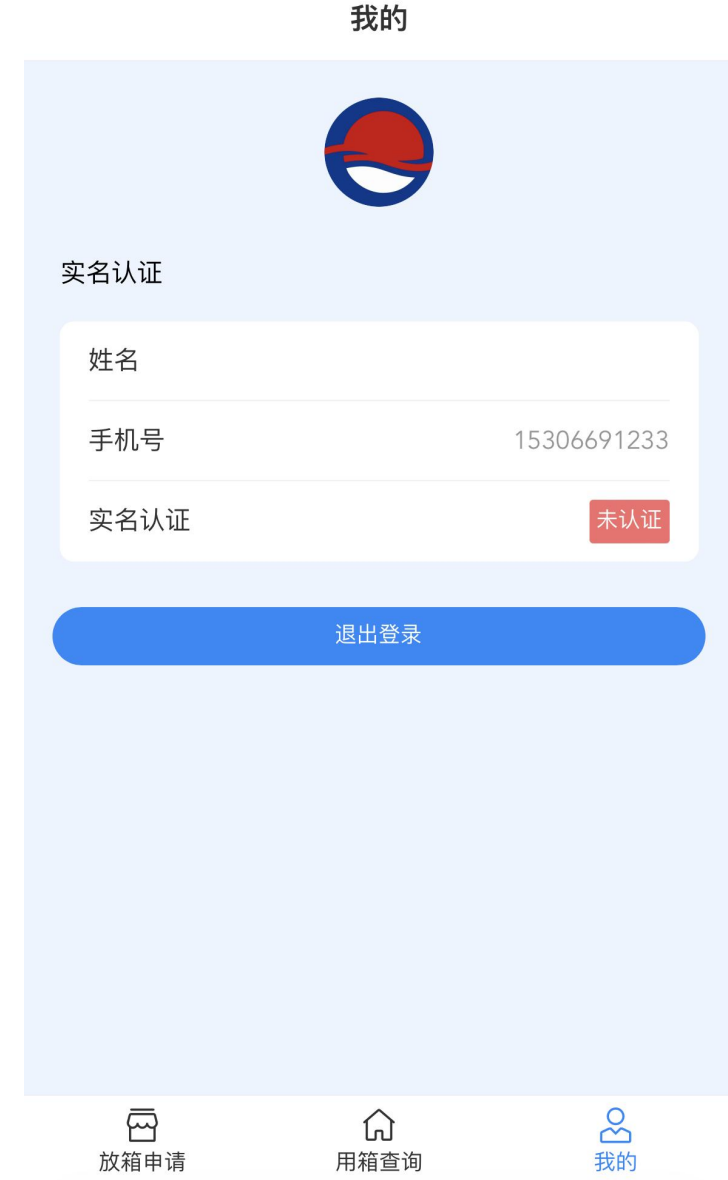

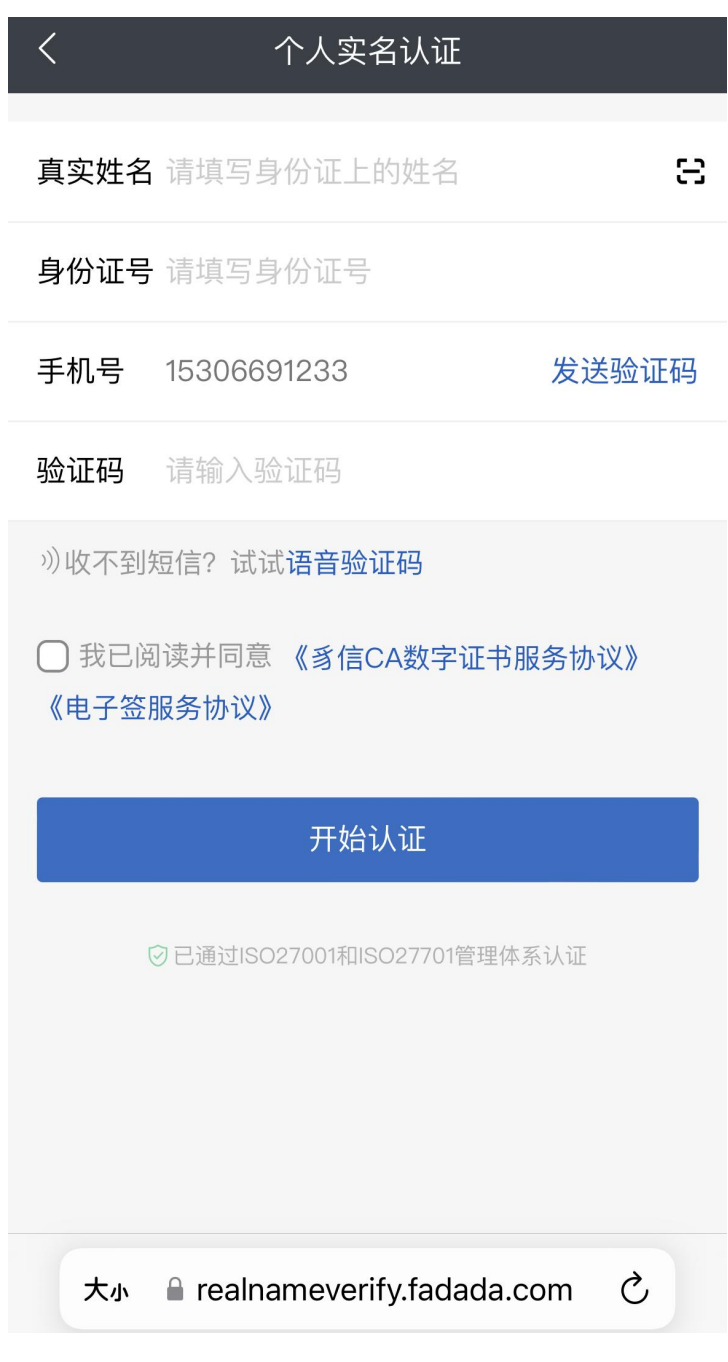

填写完毕后进入人脸识别。

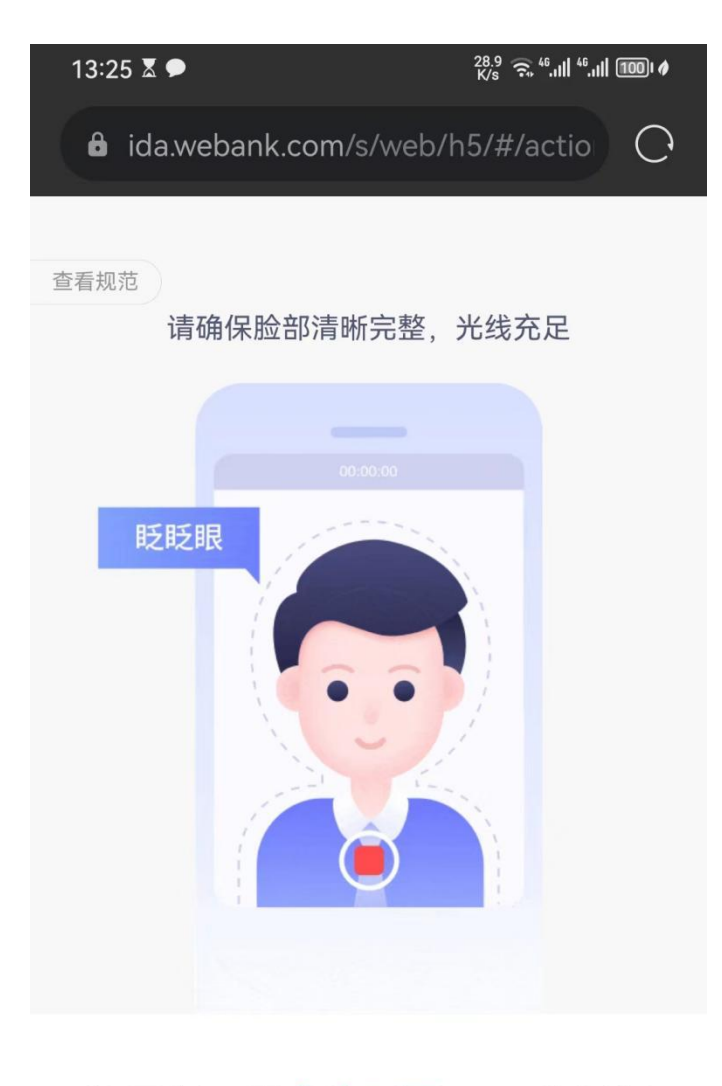

#### 请录制一段多次眨眼1~2秒视频

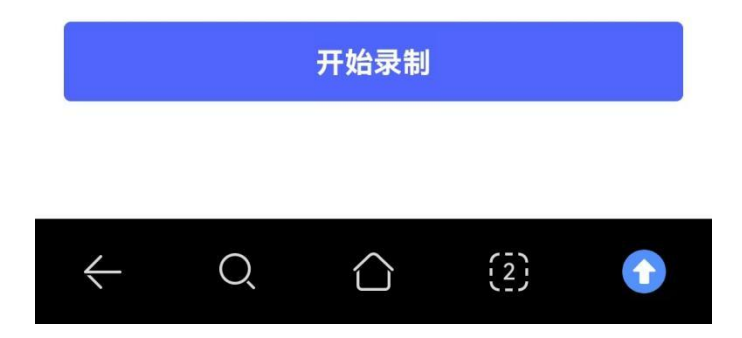

注:如果认证成功后返回页面仍提示未认证,重新登陆即可。 >在【放箱申请】界面输入提单号和 SO 号, 点击【放箱查询】即可 查询到该提单号下可申请的箱子。可多箱勾选申请,也可单箱点击右 侧蓝字申请。若批量勾选则勾选后点击绿色按钮进行申请。

# **K** Hapag-Lloyd

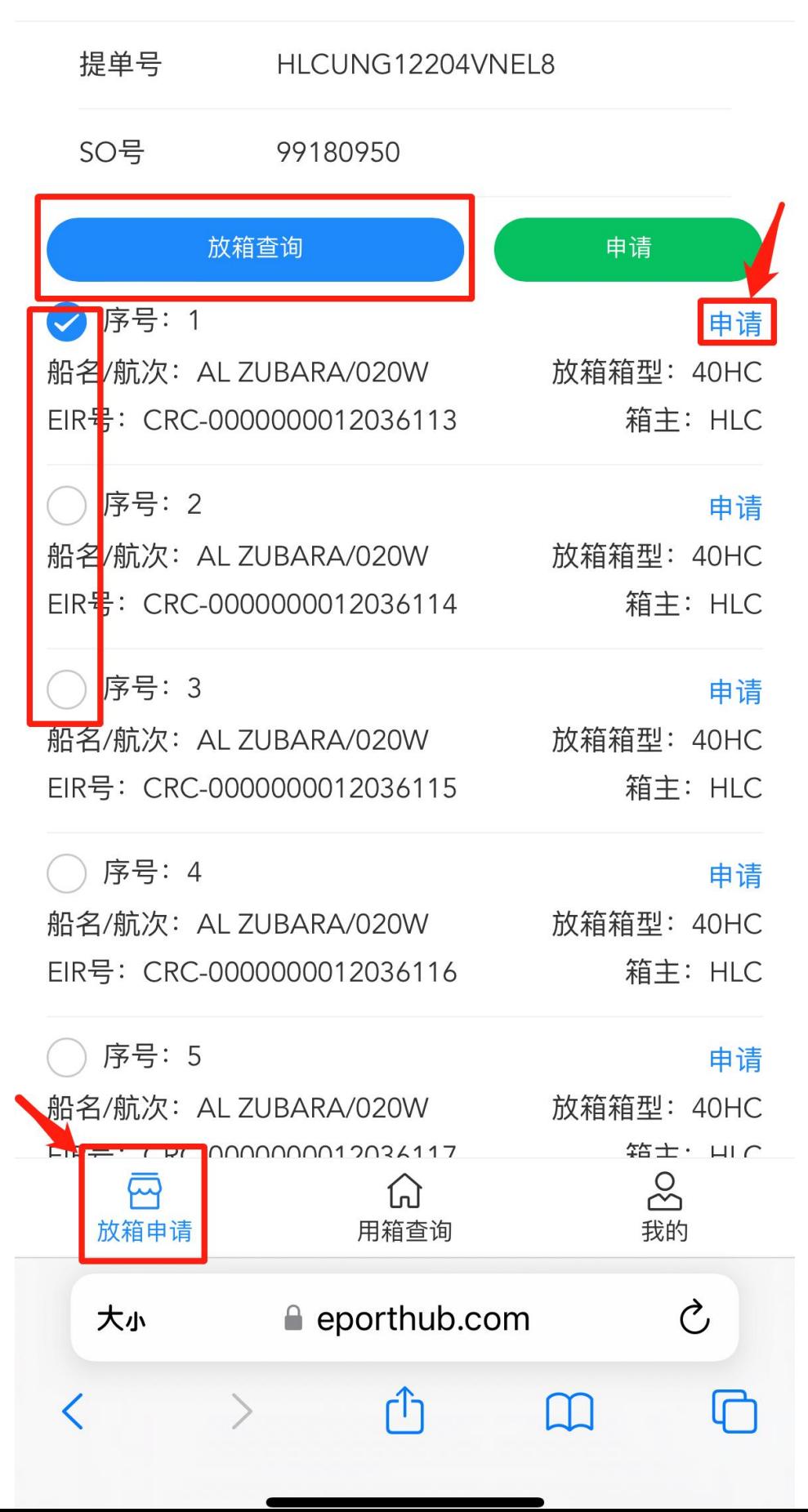

## 点击【确定申请】

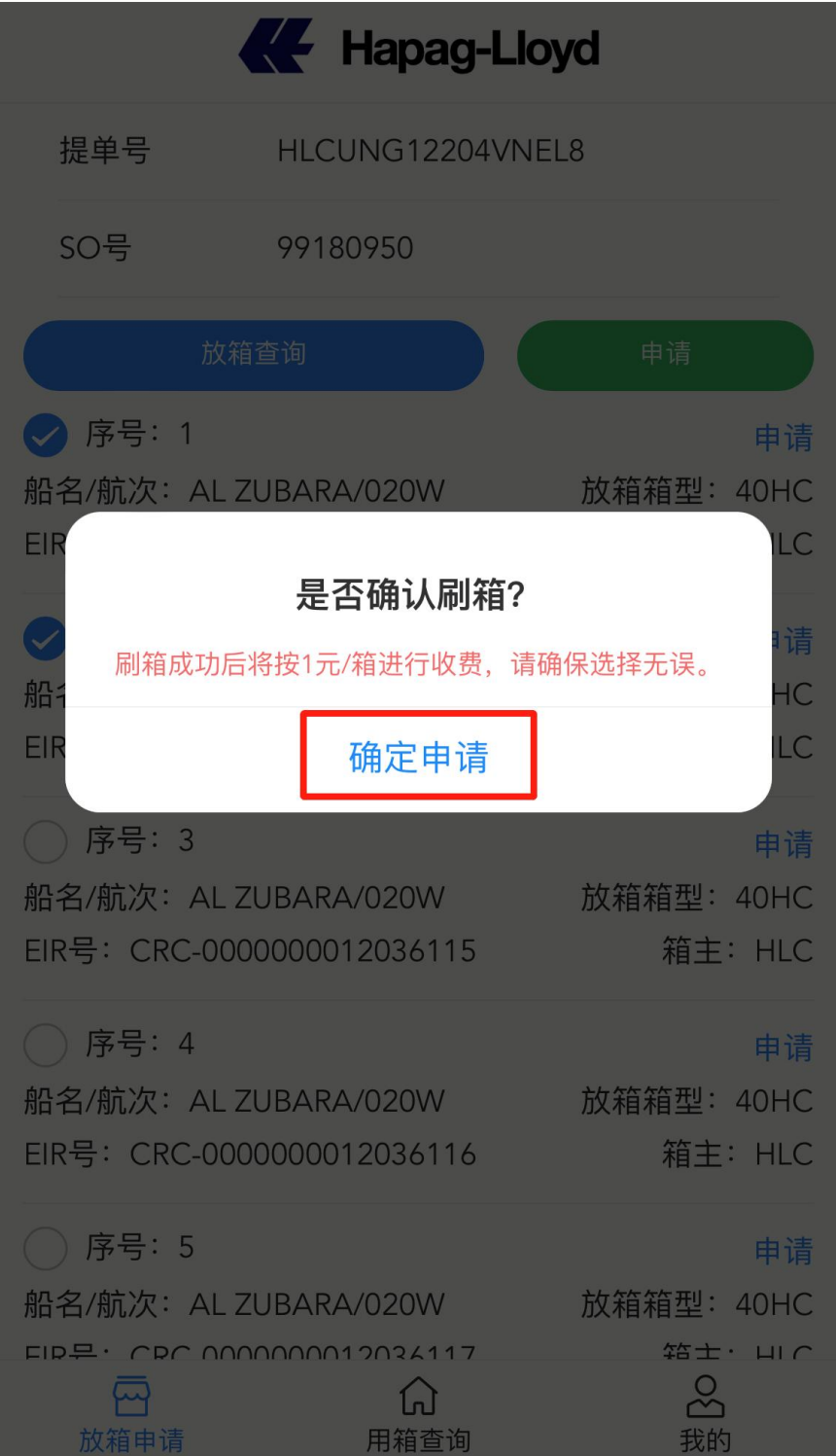

## **2.** 刷箱费支付

【用箱查询】界面点击查询,可以查询到日期跨度内的已放箱,勾 选支付刷箱费。

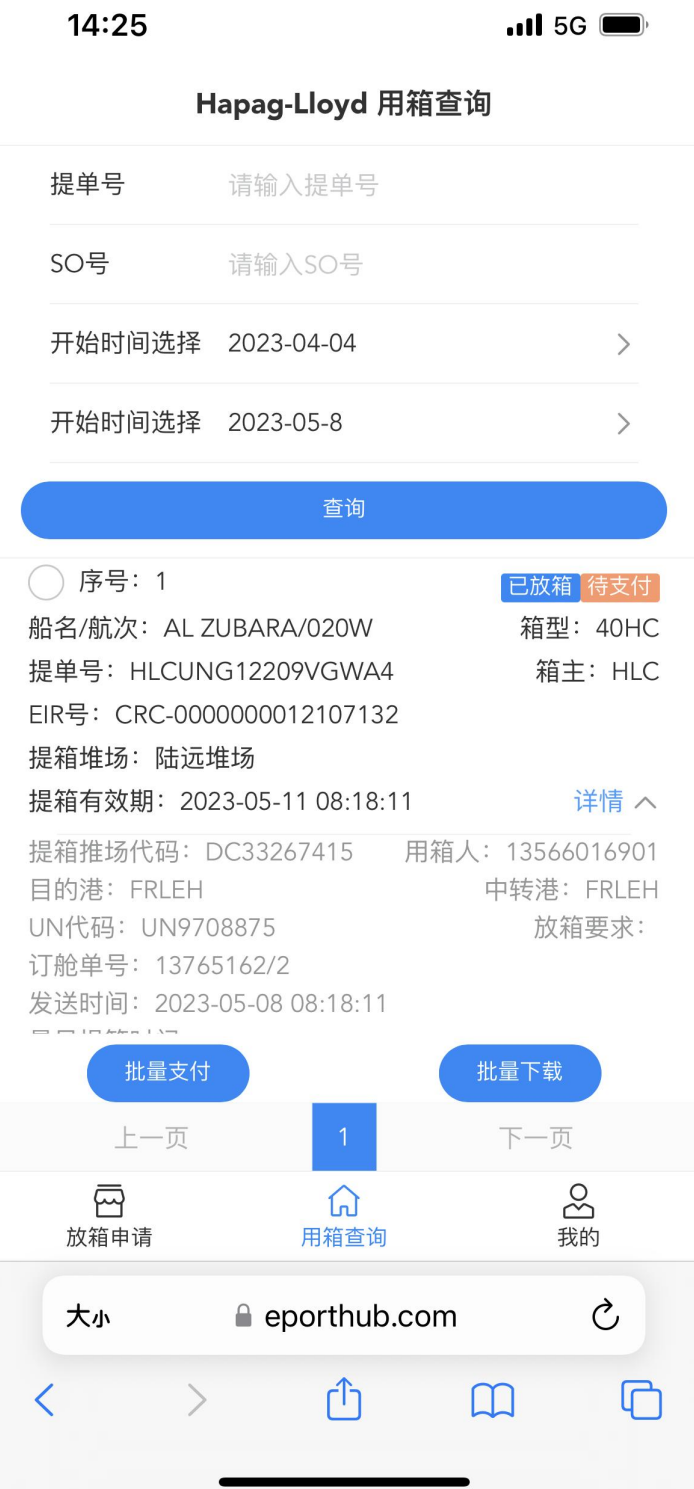

▶支付后箱子状态变更为"已放箱"和"已支付",展开详情页可查 看详细信息。

09:28  $\cdot$ ul 5G ◀微信 提单号 HLCUNG12209UFNP2 SO묵 99203613 开始时间选择 2023-04-29  $\rightarrow$ 开始时间选择 2023-05-6  $\rightarrow$ 查询 ○ 序号: 1 已放箱 已支付 船名/航次: AL ZUBARA/020W 箱型: 40HC 提单号: HLCUNG12209UFNP2 箱主: HLC EIR号: CRC-0000000012127186 提箱堆场: 陆远堆场 提箱有效期: 2023-05-09 09:12:52 详情へ 提箱推场代码: DC33267415 用箱人: 13777077171 目的港: NLRTM 中转港: NLRTM UN代码: UN9708875 放箱要求: 订舱单号: 99203613/1 发送时间: 2023-05-06 09:12:53 最早提箱时间: 最晚提箱时间: 2023-05-09 09:12:52 批量支付 批量下载 上一页 下一页  $\overline{S}$ 耍  $\Omega$ 用箱查询 我的 放箱申请 Ò 大小 eporthub.com û  $\sqrt{2}$  $\mathcal{P}$  $\Box$ く

勾选后点击批量下载可查看条码。页面可搜索序列号下载。

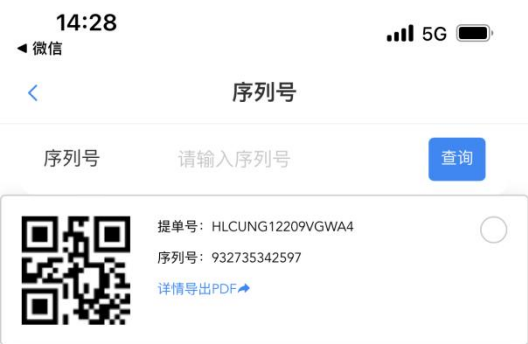

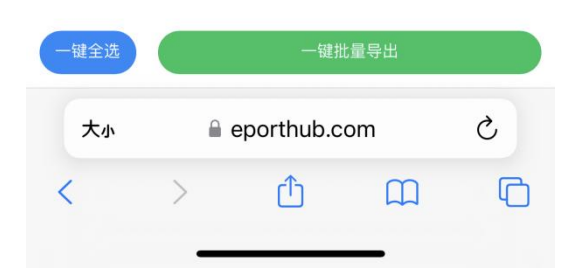

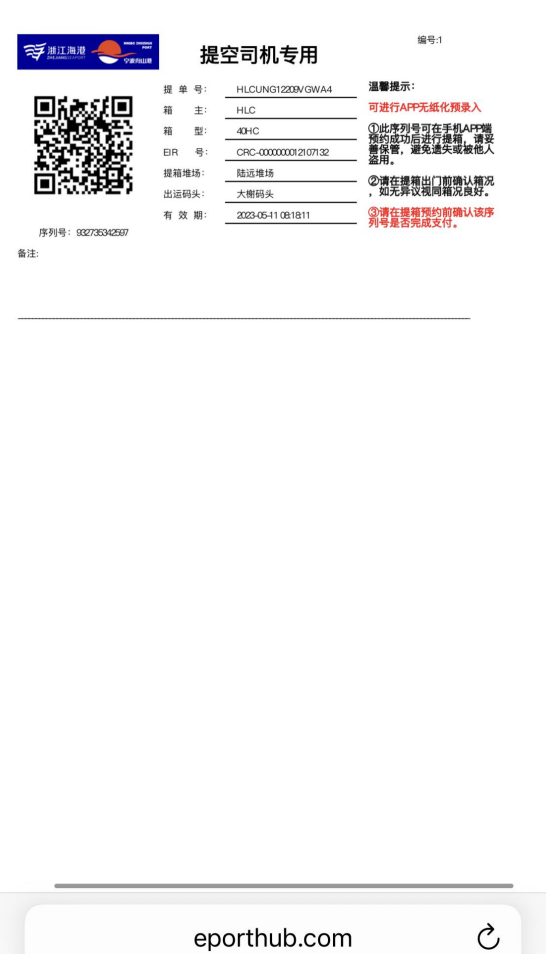

## **4.** 重新申请放箱

如遇放箱信息变更的情况,原有申请序列号作废,需重新进行放箱申 请。

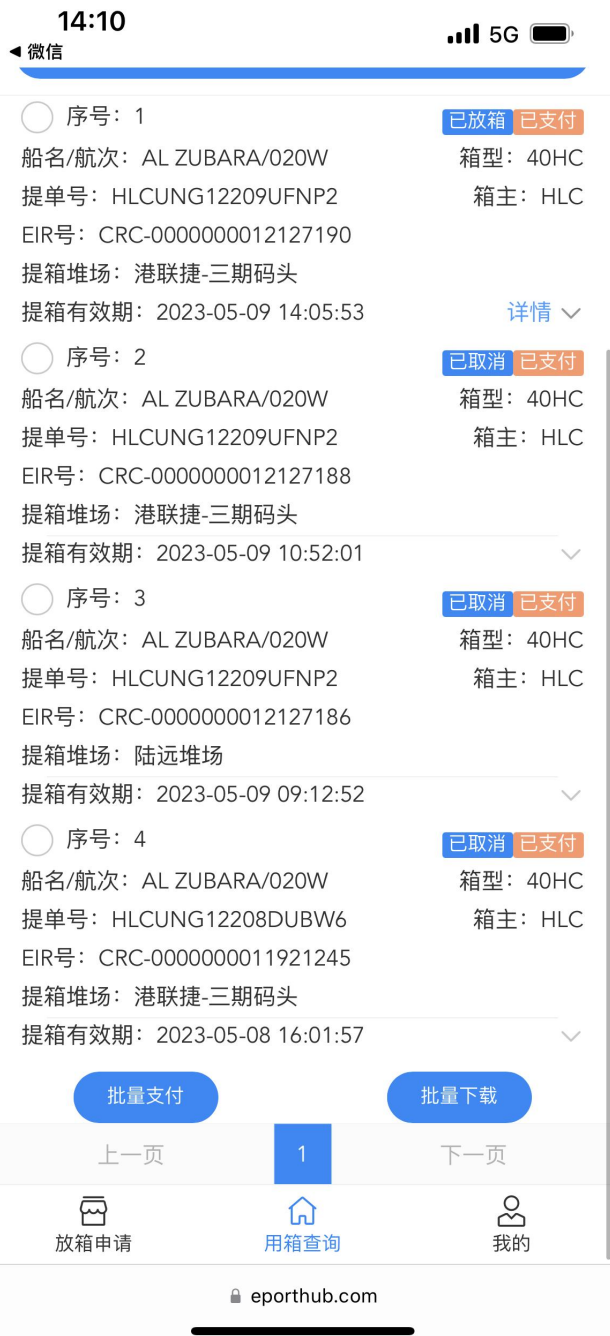

## **3.** 司机预约

在首页找到【提空预约】,输入序列号后点击下一步

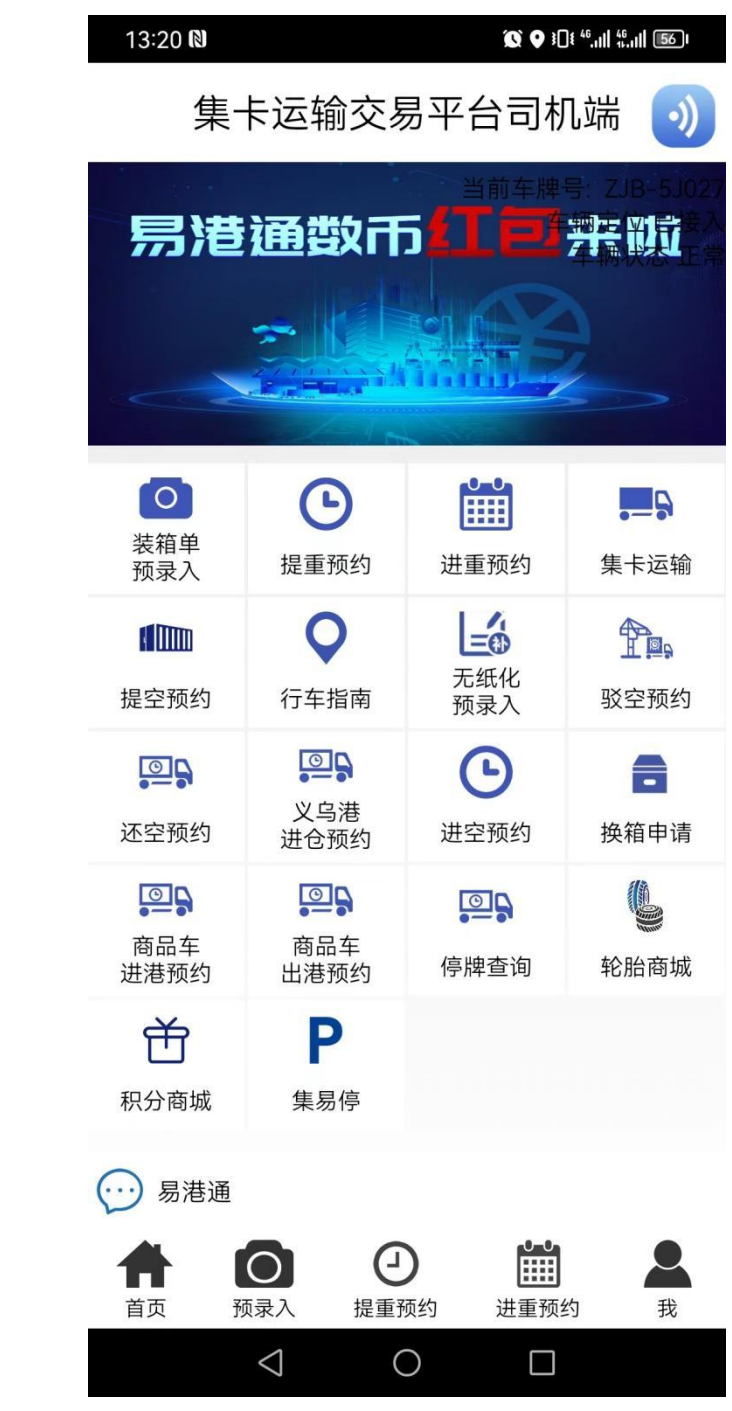

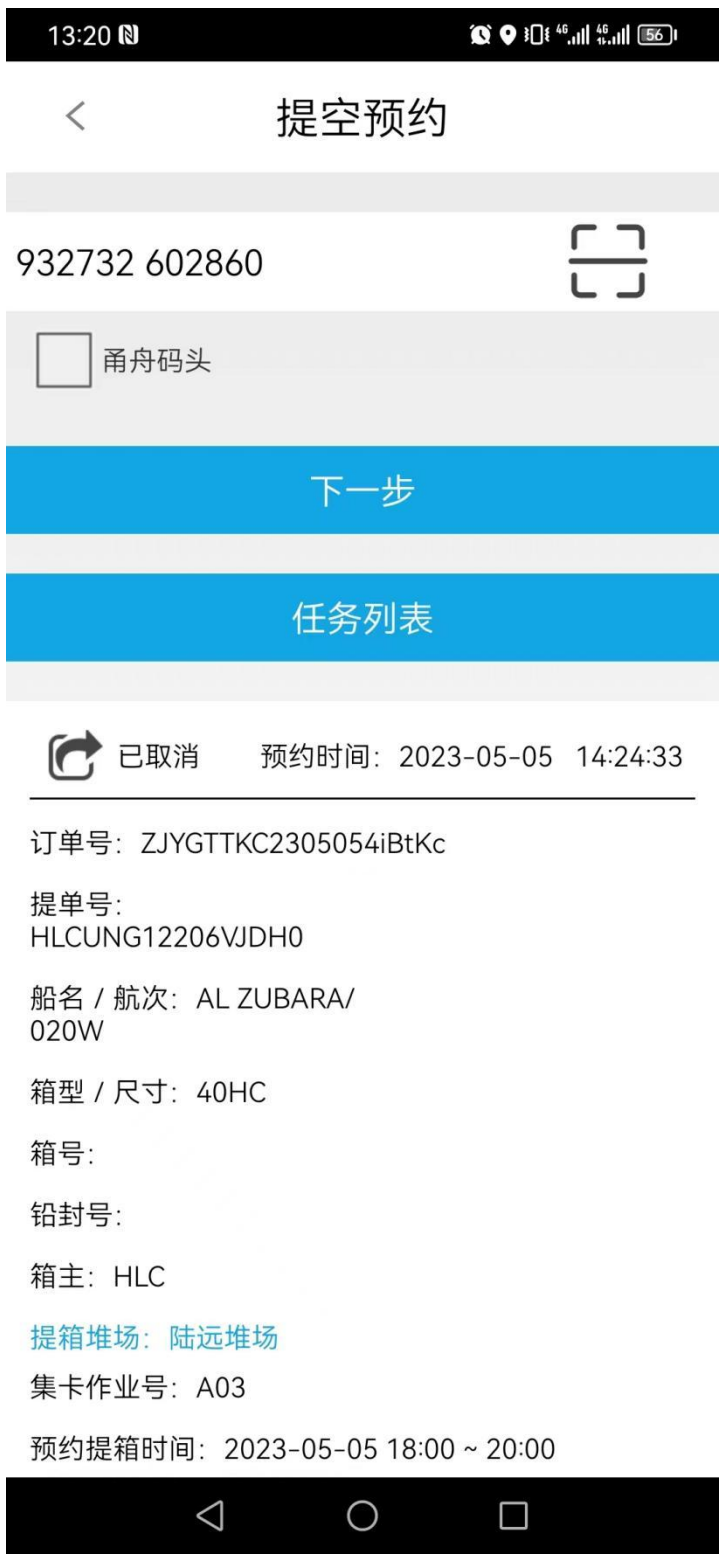

填写完信息后点击【提交预约】。

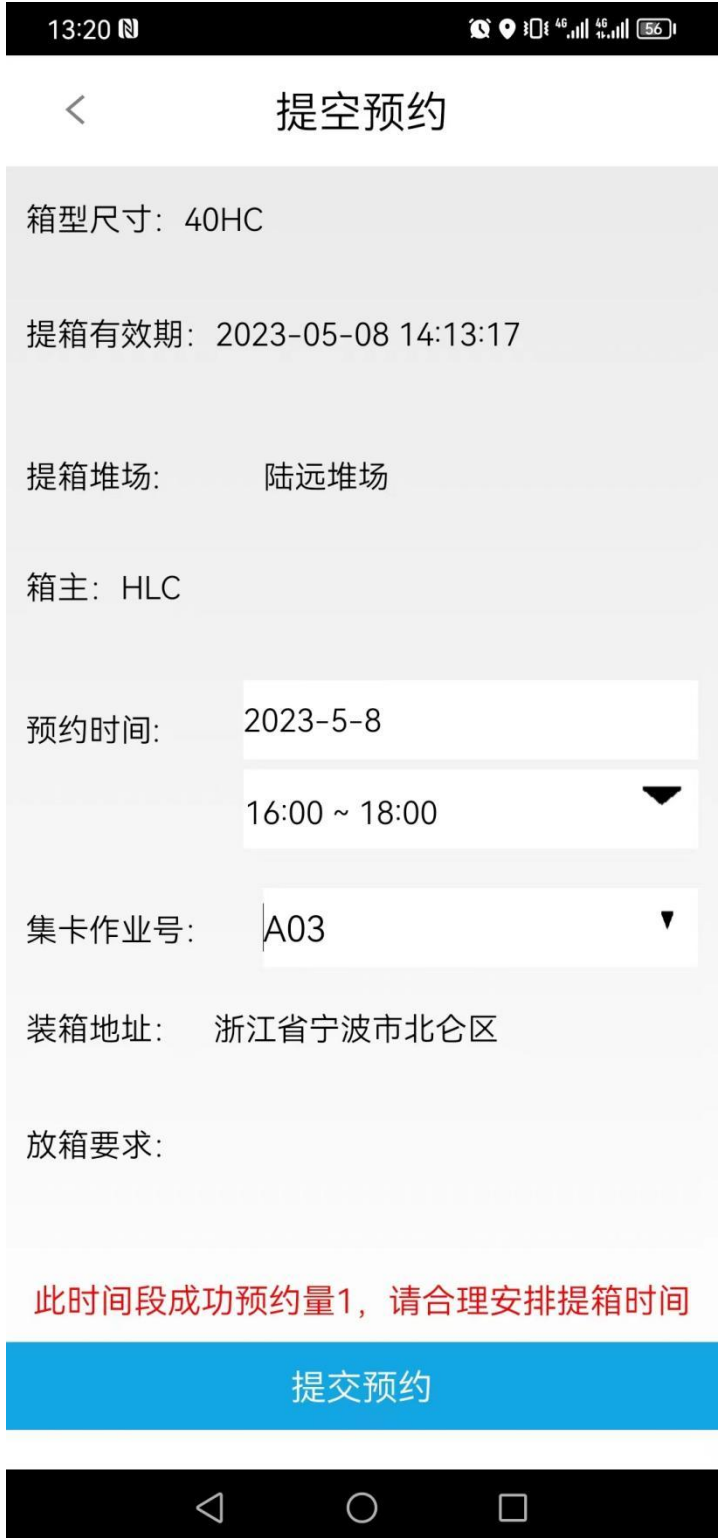